# 使用 **GOOGLE** 瀏覽器設定

#### **PS**:**EXCEL**報表相關功能,請使用**IE**瀏覽器。

### 1、進入校務行政系統後,點選網址左邊的鑰匙圖案,在點選目錄中的 「網站設定」

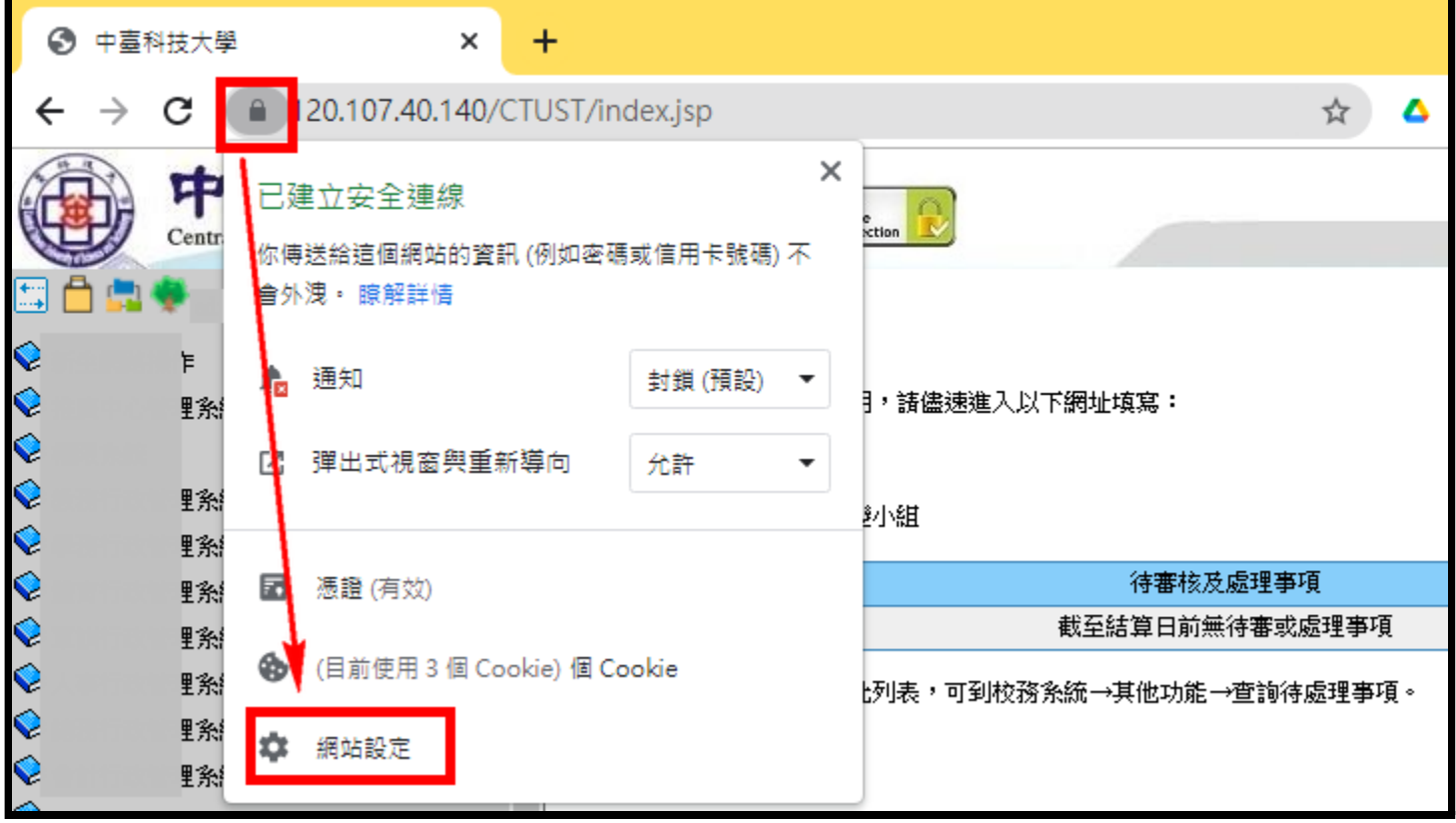

## 2、將其中「彈出式視窗與重新導向」與「不安全的內容」均設定為「允 許」

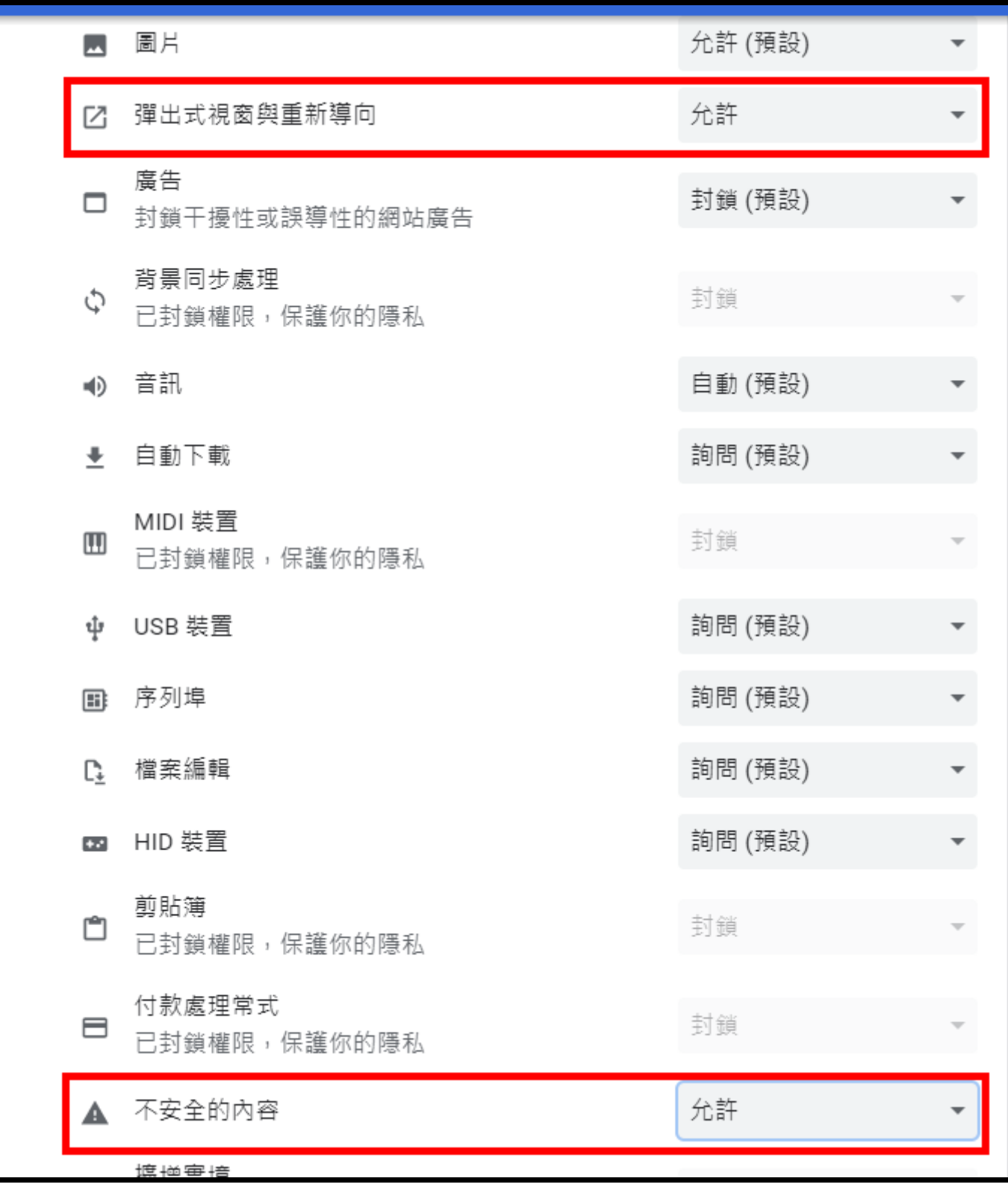

### 3、回到網頁,將網頁重新整理即可。

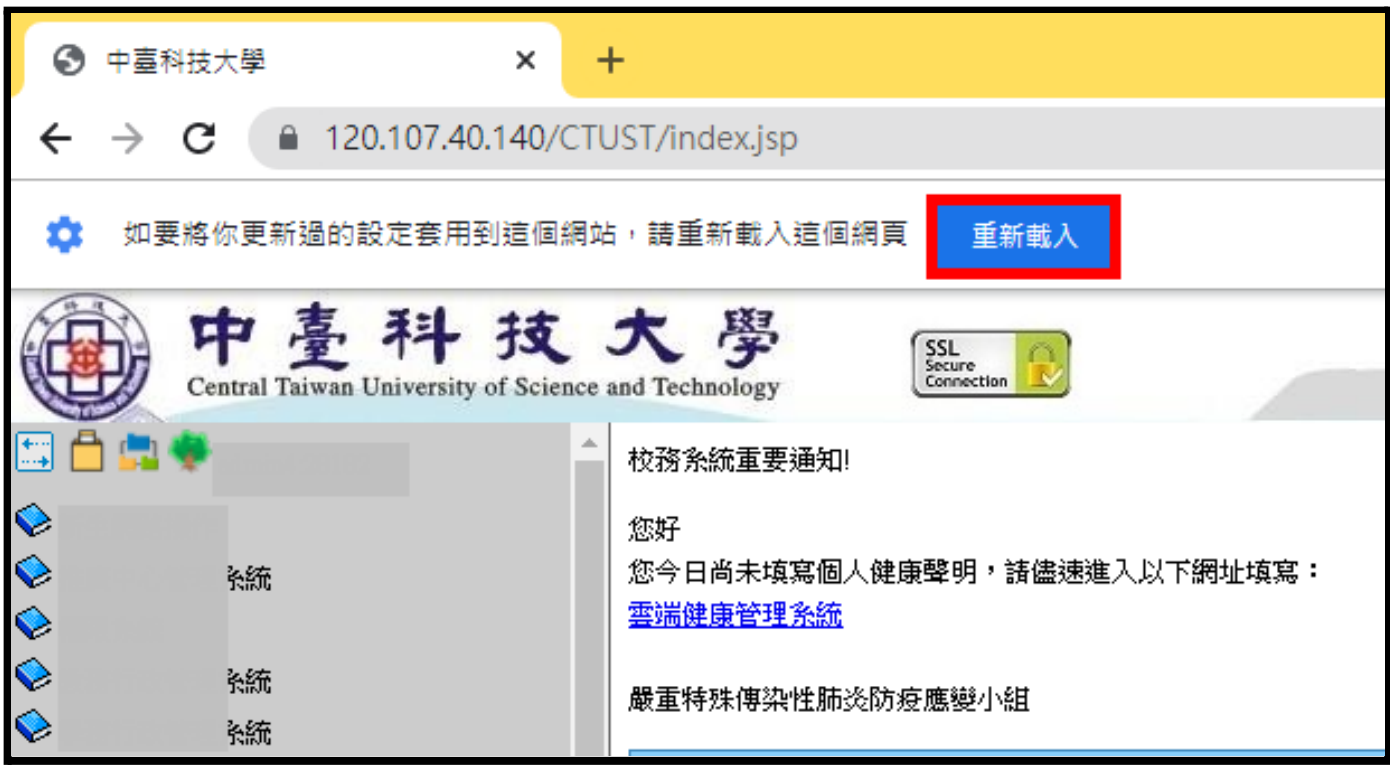

版本說明:

本操作說明使用Chrome版本如下所示。

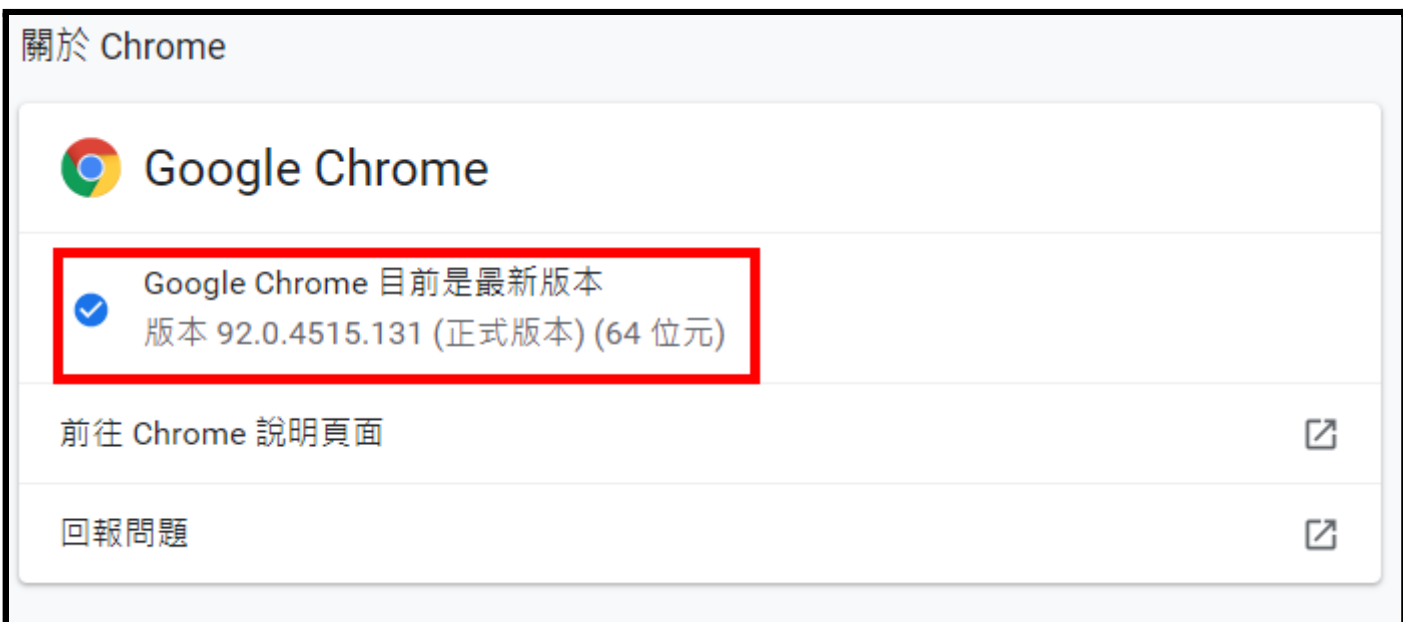